# らくらく校務支援システムをご利用の場合

### 校務支援システム登録

ご利用の校務支援システムを SMILE PLUS に設定します。

【校務支援システム連携】→『校務支援システム登録』を選択します。

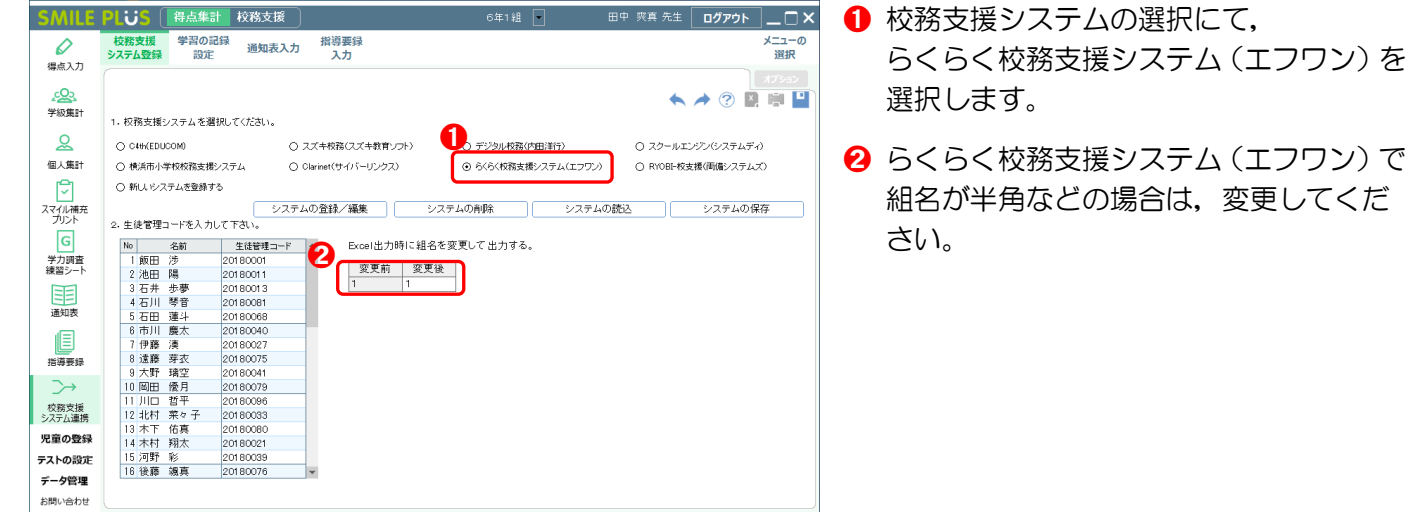

## 学習の記録設定

らくらく校務支援システムの通知表と同じ教科・観点を SMILE PLUS に設定します。

【校務支援システム連携】→『学習の記録設定』を選択します。

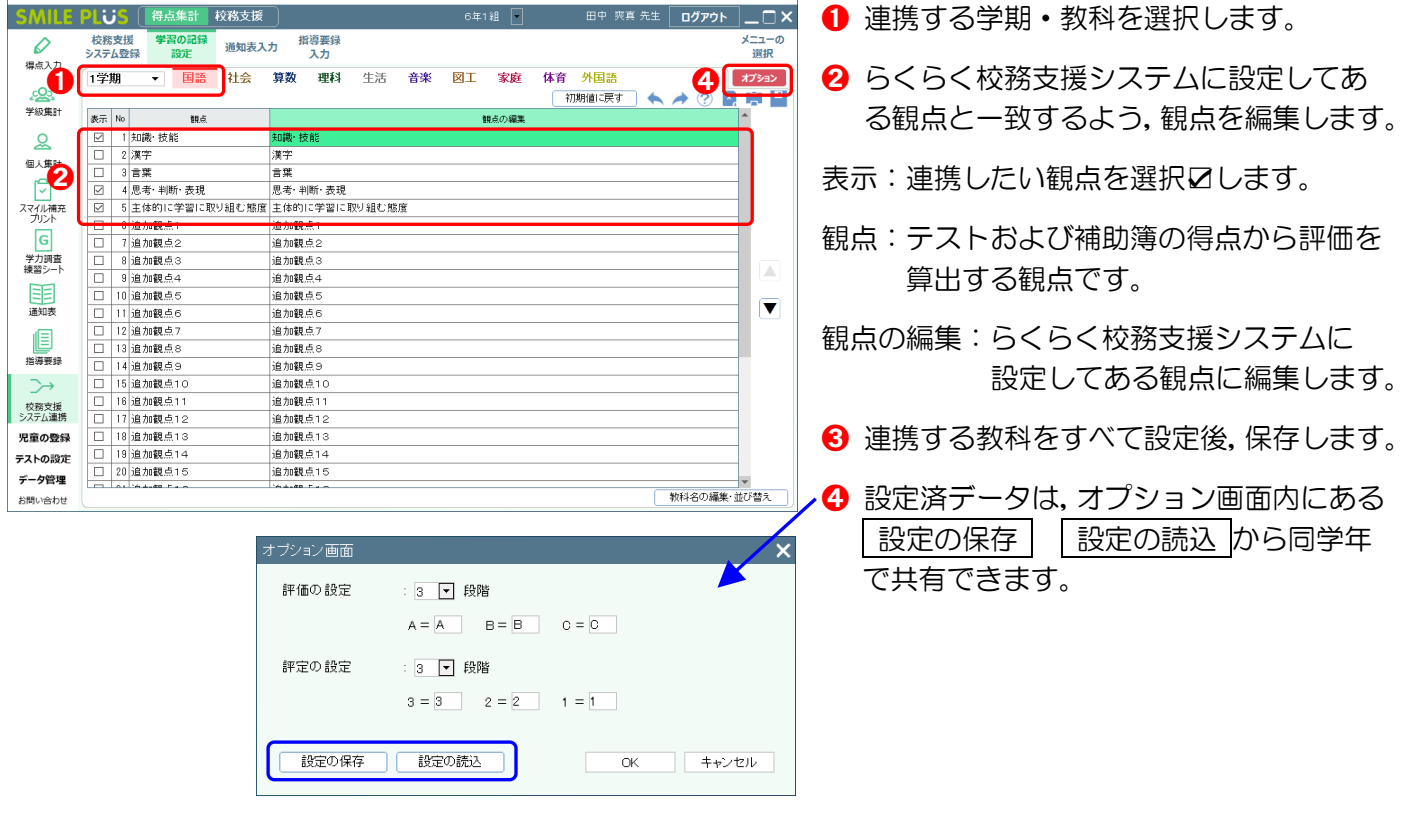

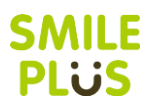

#### 通知表入力

校務支援システムに出力する,学習の記録の評価を入力します。入力した評価を,らくらく校務支援システム 連携用の Excel ファイルに出力します。

【校務支援システム連携】→『通知表入力』を選択します。

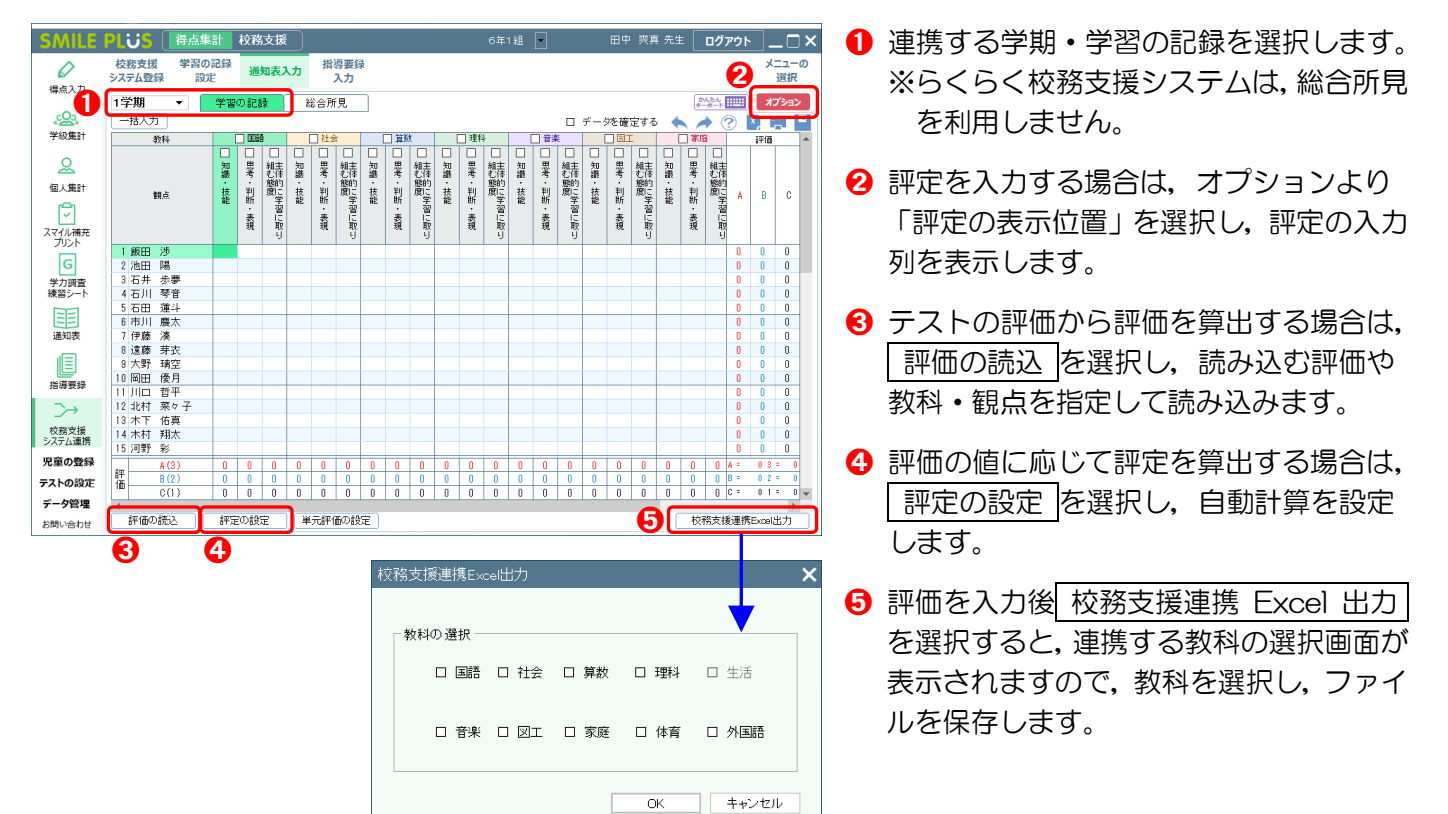

# 校務支援システムのデータ取込

※詳細は、エフワン様にご確認ください。

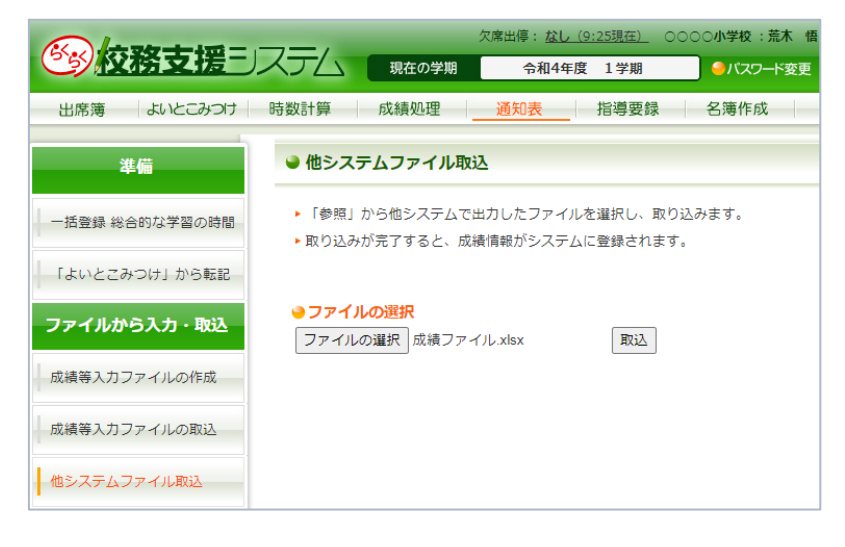

- ➊ 「通知表」の画面を起動します。
- 2 「他システムファイル取込」を選択し, SMILE PLUS で出力した Excel ファイ ルを選択し,データを取り込みます。